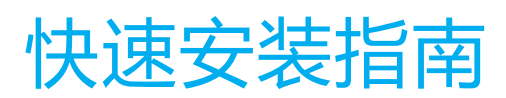

物品清单: ● 一台HyFi智能无线路由器 ● 一台HyFi智能无线扩展器 ● 一本快速安装指南 ● 一张保修卡及有毒有害物质声明

未经普联技术有限公司明确书面许可,任何单位或个人不得擅自仿制、复制、誊抄或转译本书部分或全部内容。不得以任何形式或任何方式(电子、机械、影印、录制或其他可能的方式)进 行商品传播或用于任何商业、赢利目的。

TP-LINK"为普联技术有限公司注册商标。本文档提及的其他所有商标或注册商标,由各自的所有人拥有。本手册所提到的产品规格和资讯仅供参考,如有内容更新,恕不另行通知。除非 有特殊约定,本手册仅作为使用指导,本手册中的所有陈述、信息等均不构成任何形式的担保。

技术支持热线 公司网址<br>400-8863-400 www.tp-link.com.cn 7103501528 REV2.0.0

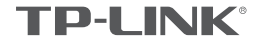

Copyright © 2015 普联技术有限公司

版权所有,保留所有权利

### 声明

# 指示灯说明

#### HyFi智能无线路由器 HyFi智能无线扩展器

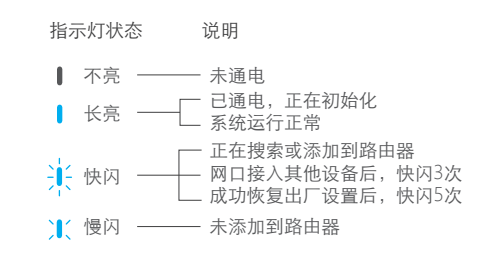

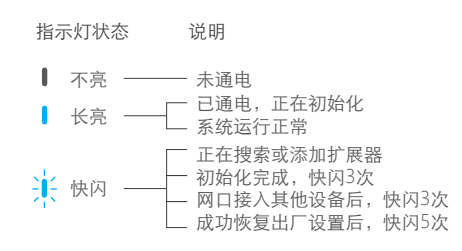

2. 登录HyFi路由器管理界面 "tplogin.cn",选择 "运行状态",查 看"WAN口状态"是否正常获取IP地址。若提示"拨号失败", 请单击"查看帮助"并按照帮助中的步骤进行排查。

## 常见问题解答

#### 添加扩展器不成功怎么办?

- 1. 请确保添加方法正确;
- 将扩展器重新拔插到路由器相近的插座上,重新添加; 2.
- 3. 避免在路由器与扩展器附近使用充电器、电源适配器等设备。

#### 登录不了管理界面怎么办?

#### 路由器配置后,上不了网怎么办?

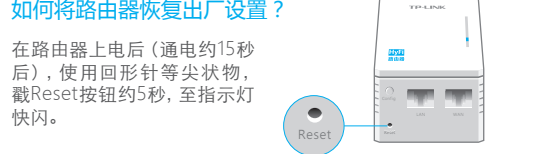

- 1. 确保上网设备已通过有线或无线连接到HyFi路由器;
- 2. 确保您已在浏览器地址栏输入正确的网址"tplogin.cn",亦可 尝试输入"192.168.1.1"登录管理界面;
- 3. 确保计算机已设置为 "自动获得IP地址" 和 "自动获得DNS服务 器地址";
- 4. 打开IE浏览器, 点击 "工具" >> "Internet选项" >> "连接", 若 "从不进行拨号连接"可以选择,则单击选择它。单击"局域网 设置",确保所有选项均未勾选,点击"确定",点击"确定";
- 5. 尝试关闭浏览器再重新打开,或更换浏览器重新登录;
- 6. 尝试更换网线,或更换另一台上网设备再进行登录;
- 若经上述操作仍无法登录路由器管理界面,建议将路由器恢复出 厂设置(见本页最后一问)并重新操作。

可以。本产品可搭配TP-LINK所有HyFi扩展器以及电力线适 配器进行使用, 一台路由器最多支持搭配7台扩展器或电力线 适配器。如需了解具体操作,请登录TP-LINK官网下载详细配 置指南。

HyFi智能无线套装

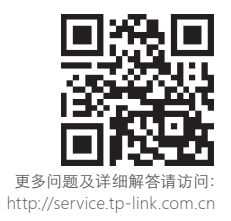

确保网线连接正确,相应的指示灯显示正常; 1.

快闪。

注意:恢复出厂设置后,路由器的所有配置参数将全部清除, 需要重新配置上网参数以及重新添加扩展器。

#### 无法连接Wi-Fi怎么办?

如何将 在路由器

#### 本产品是否可搭配其他电力线产品进行使用?

- 确保您的设备Wi-Fi功能处于开启并正常工作状态; 1.
- 确认Wi-Fi连接时,选择的无线名称和填写的无线密码正确 2. (注意区分大小写)。

将扩展器安插在与路由器相近的插座上。约15秒后,扩展器指示灯开始快闪。

 $2\;$ 按一下路由器的Config按钮,路由器指示灯变成快闪。

- 只有经上述步骤添加的扩展器才能与路由器建立连接,并自动同步路由器的设置,实现上网。
- 扩展器成功添加到路由器后,可在同一电表范围内任一插座上使用,拔插后无需重复添加。
- 无线连接时,请连接新设置的无线名称,并输入新设置的无线密码。

第三步 扩展网络

1 打开浏览器,在地址栏输入"tplogin.cn",按回车键。 1 在"设置密码"框中设置路由器界面登录密码。 tplogin.cn

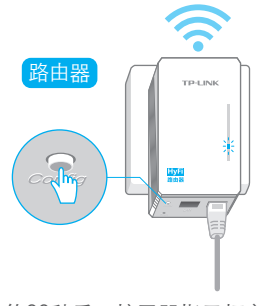

 $\bar{\mathrm{S}}$  约30秒后,扩展器指示灯变为长亮,即扩展网络成功。可将扩展器拔出,安插到需要扩展网络的地方。

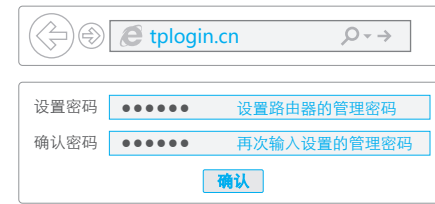

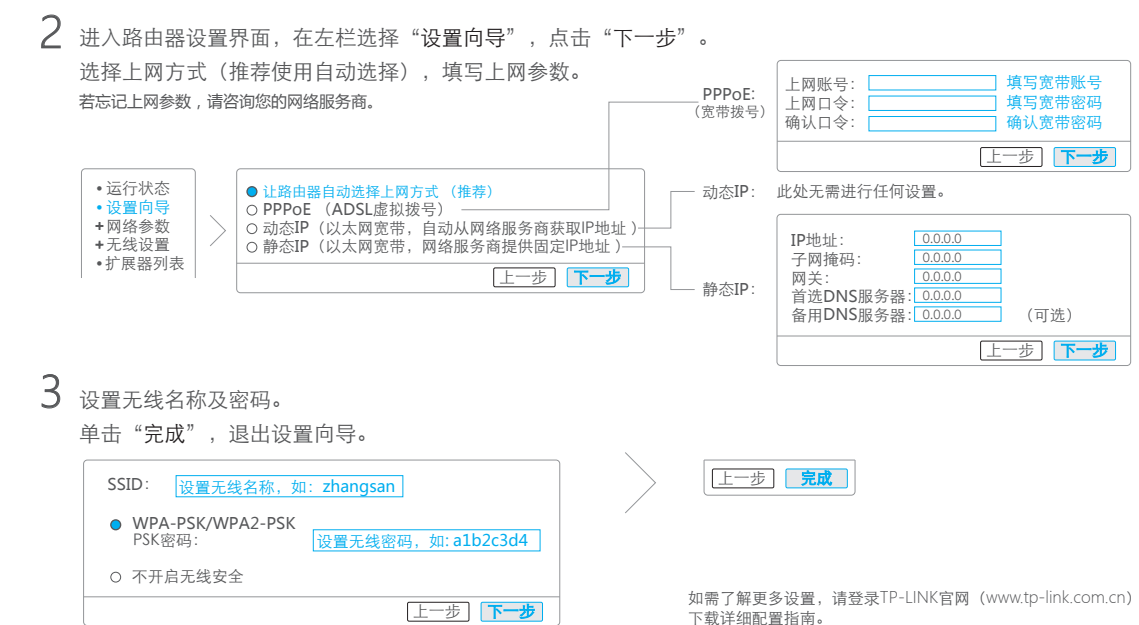

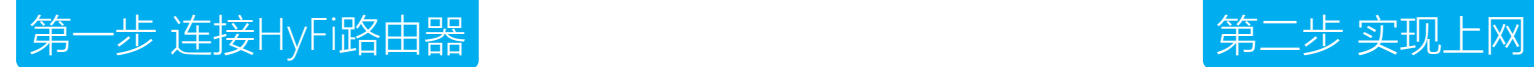

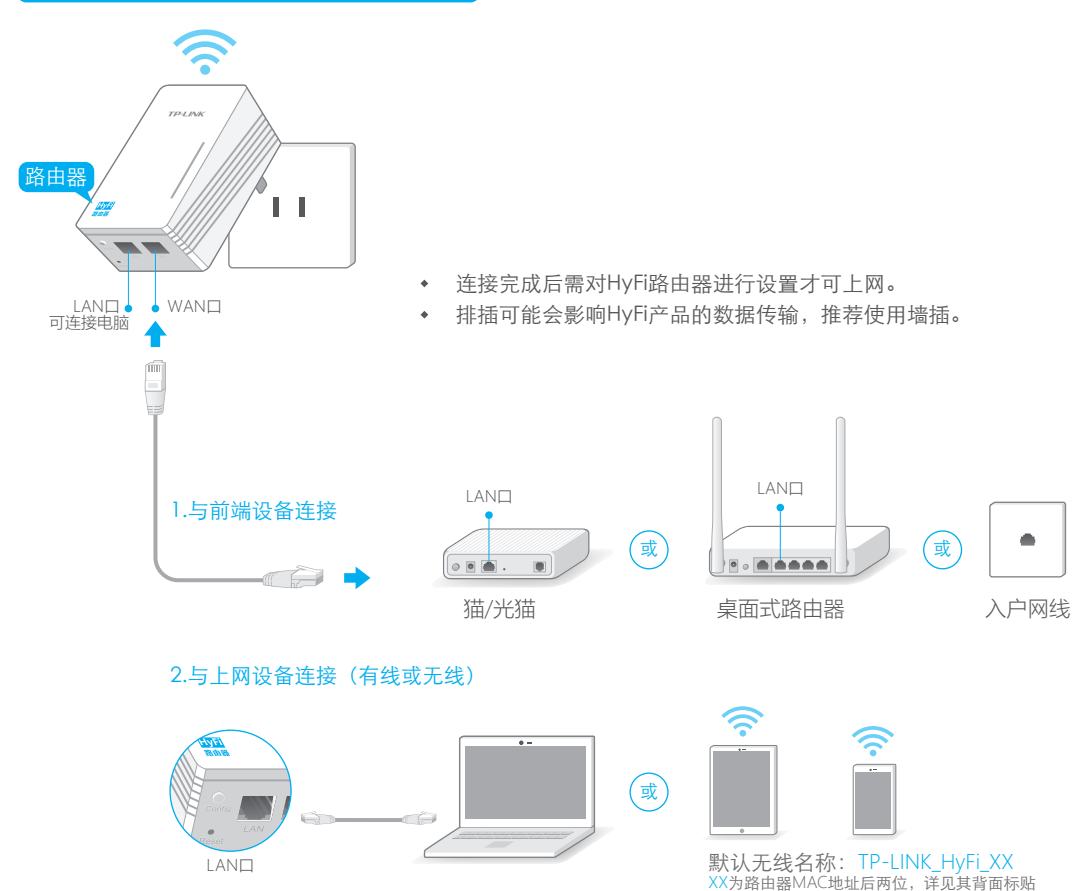

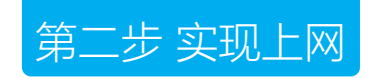

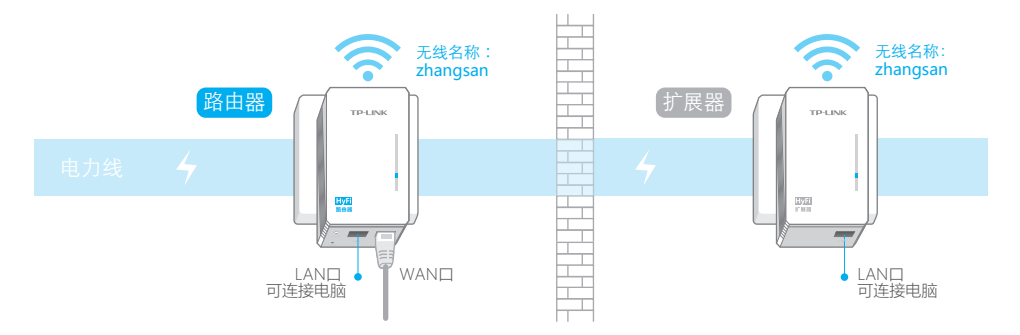